## solaredge

# Berichte der Monitoring-Plattform – Anwendungshinweis

## Einleitung

Für die Analyse der Anlagenleistung und den Vergleich verschiedener Anlagen und Wechselrichter können Sie in der SolarEdge Monitoring-Plattform Berichte erstellen. Es gibt zwei Arten von Berichten:

Anlagenberichte: Enthalten Informationen über einzelne Anlagen. In einigen Berichten werden die Informationen detaillierter angezeigt, z. B. auch zu den Wechselrichtern. Nachfolgend finden Sie ein Beispiel eines Anlagenberichts zum Energieertrag einer Anlage:

<span id="page-0-0"></span>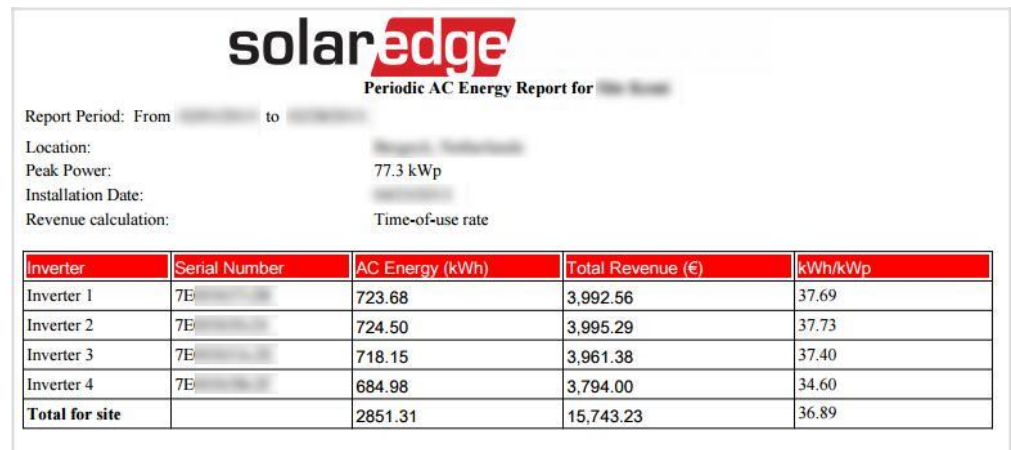

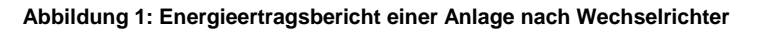

Kontoüberwachungsberichte: Enthalten Informationen über die Anlagen in einem Konto. Diese Berichte besitzen eine Tabellenstruktur, in der jede Anlage durch eine Zeile dargestellt wird. Nachfolgend finden Sie ein Beispiel einer monatlichen Zusammenfassung der Anlagenleistung:

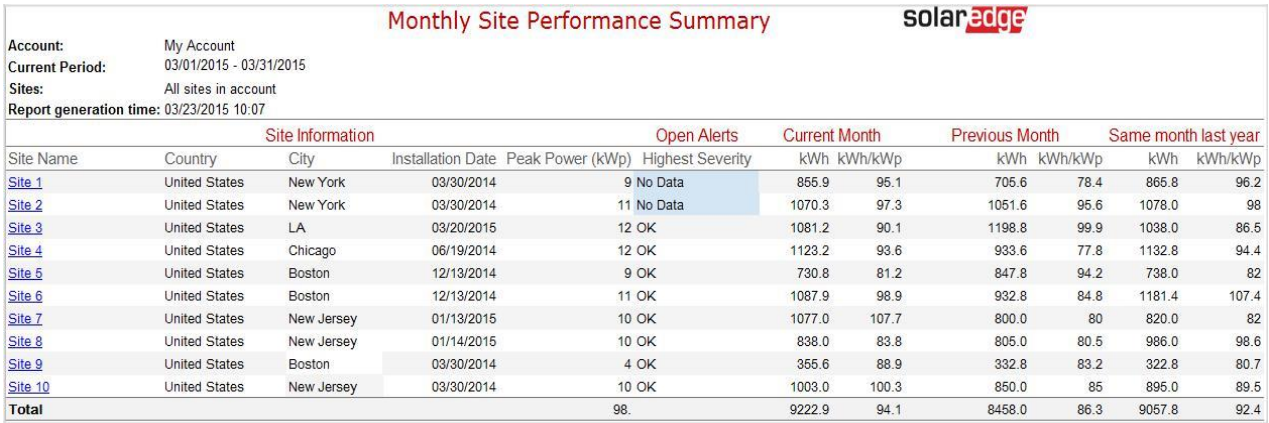

#### **Abbildung 2: Monatlicher Bericht**

## Erstellen von Berichten

### Anlagenberichte

Für einzelne Anlagen können mehrere Berichte erstellt werden.

1. Wählen Sie die Anlage aus, für die der Bericht erstellt werden soll.

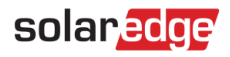

2. Klicken Sie im Anlagenfenster auf das Symbol Reports (Berichte). Folgendes wird angezeigt:

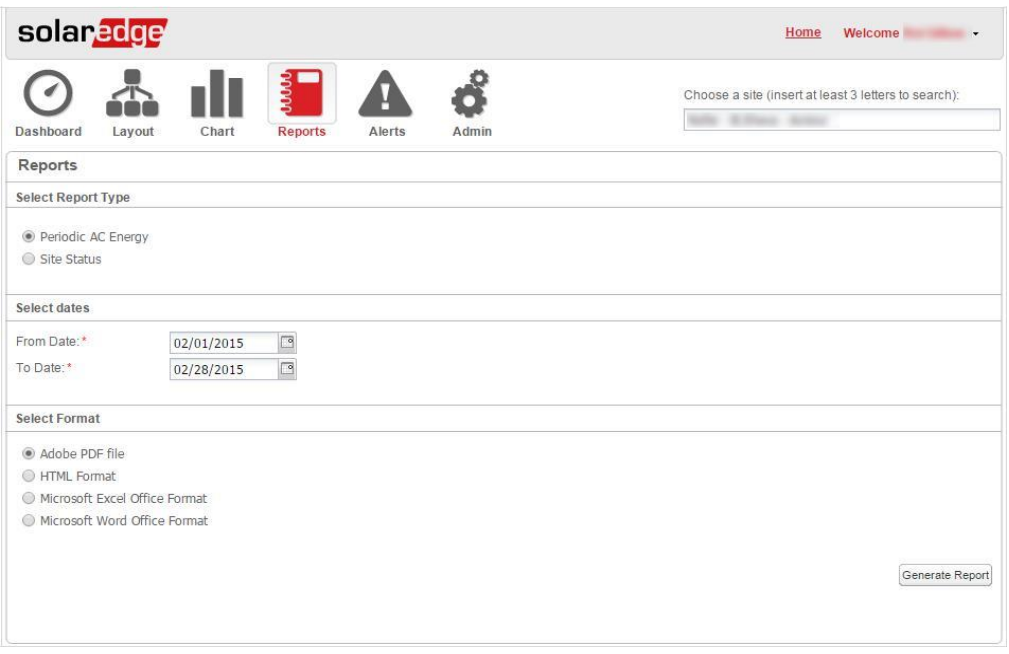

**Abbildung 3: Erstellen von Berichten für eine Anlage**

- 3. Wählen Sie den Berichtstyp aus:
	- Periodic AC Energy (AC-Energieertrag Zeitraum): Zeigt die Energie, die von jedem Wechselrichter der Anlage innerhalb eines bestimmten Zeitraums produziert wurde.
	- Site Status (Anlagenstatus): Listet alle Wechselrichter und Leistungsoptimierer mit ihrem aktuellen Status (d. h. nach der höchsten momentan offenen Meldungsstufe) und der Gesamtanzahl an Meldungen auf. Dieser Bericht gibt den aktuellen Status wieder, daher kann hier kein Zeitraum ausgewählt werden.
	- Time-of-Use Revenue and AC Energy (Nutzungszeitabhängige Ertragsermittlung und AC-Energieertrag) (gilt nur für Anlagen, bei denen eine nutzungszeitabhängige Ertragsermittlung konfiguriert ist): Zeigt den Energieertrag für jeden Wechselrichter innerhalb eines bestimmten Zeitraums an, mit Aufschlüsselung der nutzungszeitabhängigen Preisstufen.
- 4. Wählen Sie (ggf.) das Datum aus: Das Start- und Enddatum für den Bericht können Sie über den Kalender festlegen.
- 5. Wählen Sie das Dateiformat für den Bericht aus: Adobe PDF, HTML, Microsoft Excel oder Microsoft Word.
- 6. Klicken Sie auf **Generate Report (Bericht erstellen)**. Der Bericht wird erstellt und in einem neuen Browserfenster angezeigt (sieh[e Figure 1\)](#page-0-0)

### Kontoüberwachungsberichte

Hier können Sie Berichte für mehrere Anlagen erstellen.

1. Wählen Sie auf der Startseite die Registerkarte **Reports (Berichte)** aus. Daraufhin wird die Registerkarte **Generate Report (Bericht erstellen)** angezeigt:

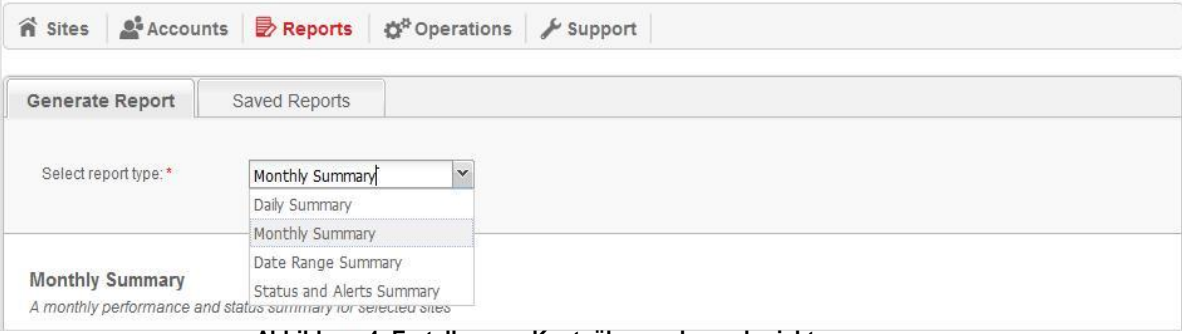

**Abbildung 4: Erstellen von Kontoüberwachungsberichten**

# solareda

- 2. Wählen Sie im Dropdown-Menü **Select report type (Berichtstyp auswählen)** einen der folgenden Berichtstypen aus:
	- Daily Summary (Tägliche Zusammenfassung): Zeigt die Leistung der ausgewählten Anlagen für einen bestimmten Tag einschließlich der Vergleichsdaten der vorhergehenden Tage an.
	- Monthly Summary (Monatliche Zusammenfassung): Zeigt die Leistung der ausgewählten Anlagen für einen bestimmten Monat einschließlich der Vergleichsdaten für den vorherigen Monat und den gleichen Monat im Vorjahr an.
	- Date Range Summary (Zusammenfassung für einen Zeitraum): Zeigt die Leistung der ausgewählten Anlagen für einen bestimmten Zeitraum an.
	- Status and Alerts Summary (Status- und Benachrichtigungszusammenfassung): Zeigt den aktuellen Status und offene Meldungen für die ausgewählten Anlagen an. Dieser Bericht gibt den aktuellen Status wieder, daher kann hier kein Zeitraum ausgewählt werden.

In diesem Fenster werden je nach ausgewähltem Berichtstyp verschiedene Einstellungsoptionen angezeigt.

- 3. Legen Sie die Kriterien für die Auswahl der Anlagen zur Aufnahme in den Bericht fest:
	- All Sites (Alle Anlagen): Wählen Sie alle Anlagen in diesem Konto aus.
	- Specific Sites (Bestimmte Anlagen): Geben Sie die Namen der Anlagen ein, die in den Bericht aufgenommen werden sollen.
	- Site selection criteria (Auswahlkriterien für die Anlage): Definieren Sie Auswahlkriterien für die Aufnahme von Anlagen in den Bericht. Sie können die folgenden Auswahloptionen angeben:
		- Anlagen in einem bestimmten untergeordneten Konto  $\circ$  Anlagen mit einem bestimmten Text im Namen
		- Anlagen in bestimmten Ländern/Staaten (falls zutreffend) / Orten oder PLZ o Anlagen einer bestimmten Größe (kWp)
		- Anlagen mit einer Meldung eines bestimmten Schweregrads oder höher o Anlagen, die in einem bestimmten Zeitraum installiert wurden
		- Anlagen mit einem bestimmten Text im Bemerkungsfeld

Die oben genannten Auswahloptionen können Sie z. B. für die Erstellung der folgenden Berichte verwenden:

- Einen Bericht über alle Anlagen mit offenen Meldungen zur Unterstützung der Wartungsplanung.
- Einen Bericht für den Vergleich aller Anlagen im selben Gebiet nach kWh/kWp. Diesen Bericht können Sie automatisch einmal pro Woche an das Analyseteam senden.
- Einen Bericht über die Energieproduktion und den Ertrag der Anlage. Diesen Bericht können Sie automatisch an den Anlagenbesitzer senden.

### HINWEIS

Wenn Sie mindestens drei Zeichen in das Suchfeld eingeben, hilft Ihnen der Suchmechanismus, die Anlagen oder Konten zu finden, die Sie in den Bericht aufnehmen möchten.

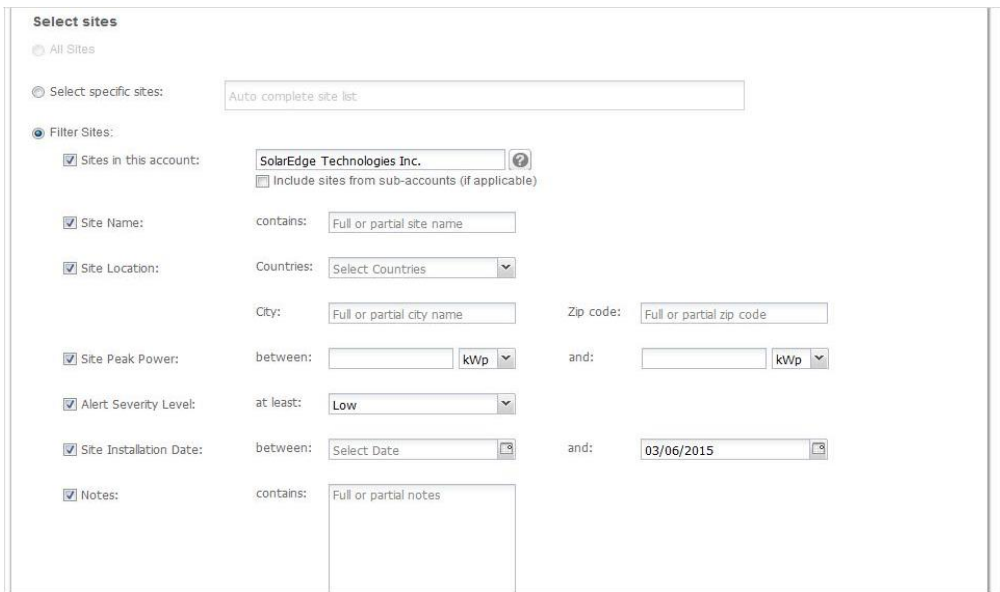

**Abbildung 5: Definieren von Auswahlkriterien für die Anlagen**

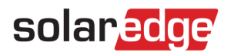

4. Sie können den Bericht weiter anpassen, indem Sie Elemente, wie z. B. Anlagendetails, aktueller Status, Leistungsmesswerte und Leistungsreferenzdaten, für Vergleichszwecke ein- oder ausschließen.

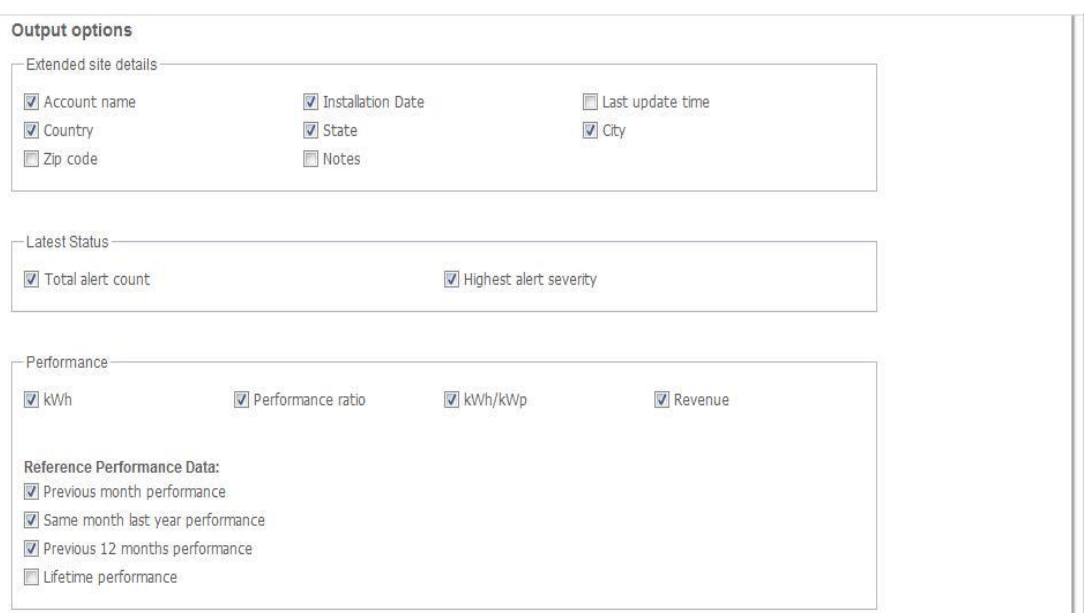

### **Abbildung 6: Berichtsausgabeoptionen**

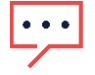

. . .

### HINWEIS

Einige Messwerte hängen von den anlagenspezifischen Merkmalen ab:

- Der Qualitätsfaktor einer Anlage (PR) wird nur für Anlagen angezeigt, die über die erforderlichen Sensoren verfügen und bei denen die Berechnung entsprechend konfiguriert wurde.
- kWh/kWp wird für Anlagen angezeigt, bei denen der kWp-Wert pro Wechselrichter konfiguriert wurde.
- Der Ertrag wird nur für Anlagen angezeigt, bei denen die Ertragsberechnung konfiguriert wurde.

#### HINWEIS

Zu den Vergleichsdaten gehören alle ausgewählten Leistungsmesswerte.

- 5. Wählen Sie das Dateiformat für den Bericht aus: Adobe PDF, HTML, Microsoft Excel oder Microsoft Word.
- 6. Wählen Sie die Berichtssprache aus. Standardmäßig wird der Bericht in der iin Ihrem Profil eingestellten Sprache erstellt. Sie können jedoch eine andere Sprache einstellen, besonders wenn Sie den Bericht für fremdsprachige Leser erstellen.

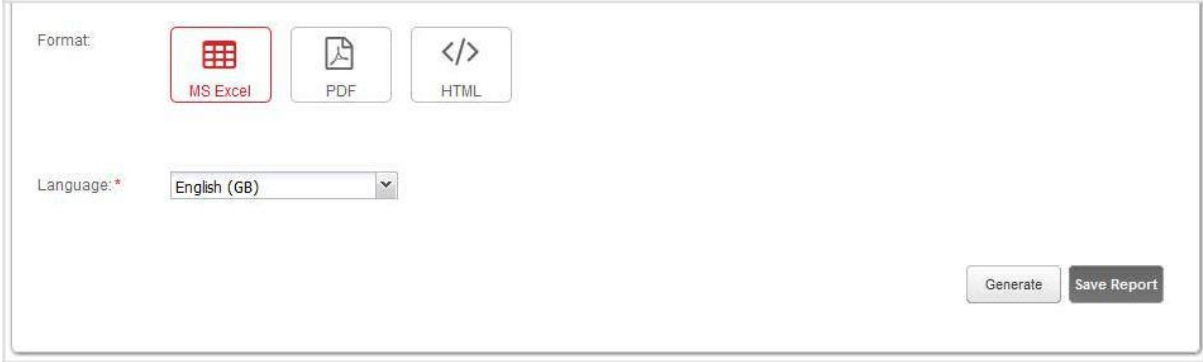

#### **Abbildung 7: Berichtsformatoptionen**

7. Klicken Sie auf **Generate (Erstellen)**. Möglicherweise müssen Sie weitere Informationen angeben, um den Bericht erstellen zu können, z. B. den Zeitraum des Berichts.

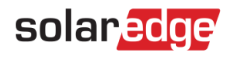

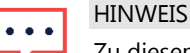

Zu diesem Zeitpunkt können Sie den Bericht speichern (klicken Sie auf Save Report (Bericht speichern)). Weitere Informationen hierzu erhalten Sie im nächsten Abschnitt.

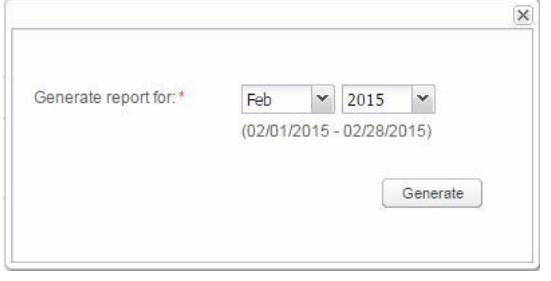

**Abbildung 8: Beispiel einer zusätzlichen Berichtsoption**

8. Klicken Sie auf **Generate (Erstellen)**. Der Bericht wird erstellt und in einem neuen Browserfenster angezeigt (sieh[e Figure 2\).](#page-0-0)

## Speichern eines Kontoüberwachungsberichts

Kontoüberwachungsberichte können in einer Liste mit gespeicherten Berichten gespeichert werden, die für alle Benutzer freigegeben ist (siehe Figure 10). So können die Berichte zu einem späteren Zeitpunkt ganz einfach neu erstellt werden.

Sie können auch die automatische Erstellung von gespeicherten Berichten zur Verteilung an eine bestimmte Benutzerliste planen. Berichte werden immer um Mitternacht in der Zeitzone des jeweiligen Kontos erstellt. Für den Fall, dass der Bericht Anlagen enthalten soll, die sich in einer anderen Zeitzone befinden, kann die Zeitzone bei der Planung des Berichts geändert werden.

In der folgenden Tabelle sind die Planungsoptionen für jeden Berichtstyp aufgeführt:

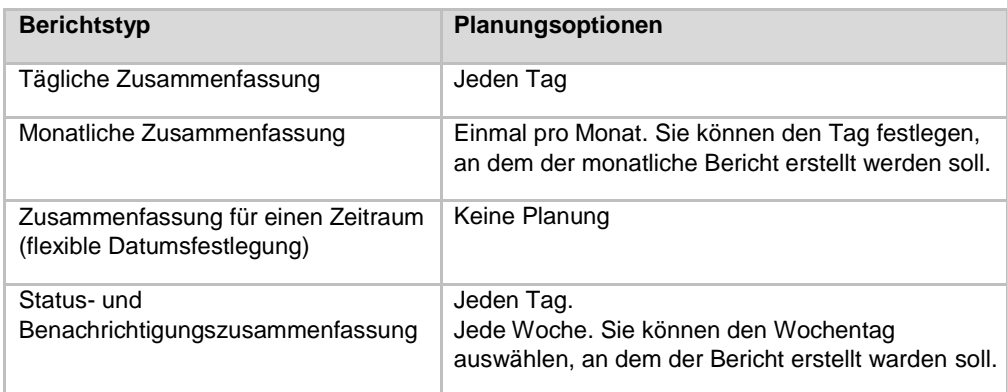

### $\rightarrow$  So speichern und konfigurieren Sie einen Bericht:

Konfigurieren Sie eine automatische tägliche, wöchentliche oder monatliche Berichtserstellung und E-Mail-Verteilung.

- 1. Klicken Sie nach Abschluss der Berichtsdefinition auf Generate (Erstellen), und vergewissern Sie sich, dass der Bericht ordnungsgemäß ausgegeben wurde.
- 2. Klicken Sie auf Save (Speichern). Daraufhin wird das Fenster Save Report (Bericht speichern) angezeigt.

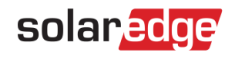

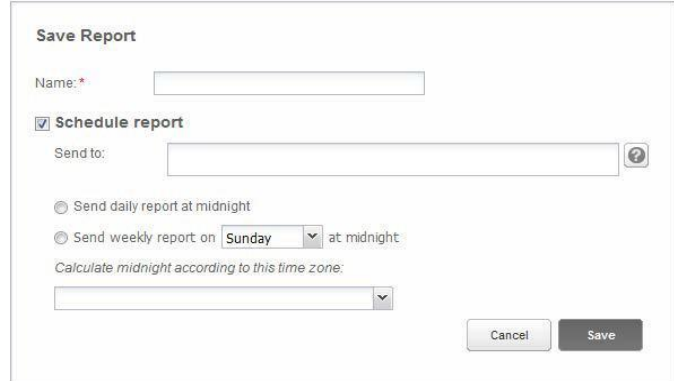

#### **Abbildung 9: Optionen zum Speichern von Berichten**

- 3. Geben Sie einen Namen für den Bericht ein. Dieser Name wird beim Durchsuchen der Liste **Saved Reports (Gespeicherte Berichte)** verwendet.
- 4. Optional können Sie für die automatische Erstellung eines Berichts die Option **Schedule report (Bericht planen)** aktivieren und die zusätzlich erforderlichen Daten eingeben:
	- Geben Sie die E-Mail-Adressen der Empfänger des Berichts ein. Bis zu 25 E-Mail-Adressen…
	- Wählen Sie den Erstellungszeitplan für den Bericht aus (täglich, wöchentlich oder monatlich).
	- Ggf. fehlender Eintrag unter Calculate midnight according to this time zone (Mitternacht anhand folgender Zeitzone berechnen)
- 5. Klicken Sie auf **Save (Speichern)**.

#### **HINWEIS**  $\bullet$   $\bullet$   $\bullet$

Berichte können sensible Daten enthalten. Stellen Sie daher sicher, dass diese Informationen nur an autorisierte Benutzer weitergegeben werden. Senden Sie keine E-Mails an Benutzer, die diese Informationen nicht angefordert haben.

### Verwenden von gespeicherten Berichten

Alle gespeicherten Berichte in Ihrem Konto (einschließlich untergeordneter Konten, falls vorhanden) sind auf der Registerkarte **Saved Reports (Gespeicherte Berichte)** aufgeführt. Diese Liste können Sie für Folgendes verwenden:

- **Einen Bericht anhand seines Namens suchen**
- Berichte eines bestimmten untergeordneten Kontos suchen
- Den Bericht bearbeiten Klicken sie auf den Namen des Berichts, und bearbeiten Sie seine Einstellungen. Sie können beispielsweise:
	- Ad-hoc-Berichte erstellen
	- die Verteilung eines geplanten Berichts deaktivieren
	- die Verteilungsliste für einen geplanten Bericht ändern

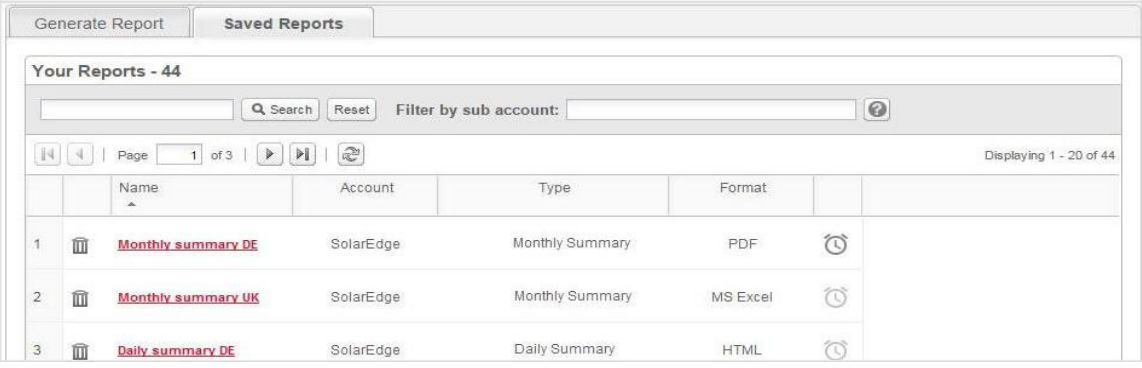

#### **Abbildung 10: Liste der gespeicherten Berichte**